# **Guideline for B.E. PMMS Activities (Part 2)**

# **Academic Year 2015-16**

**(Semester VIII)**

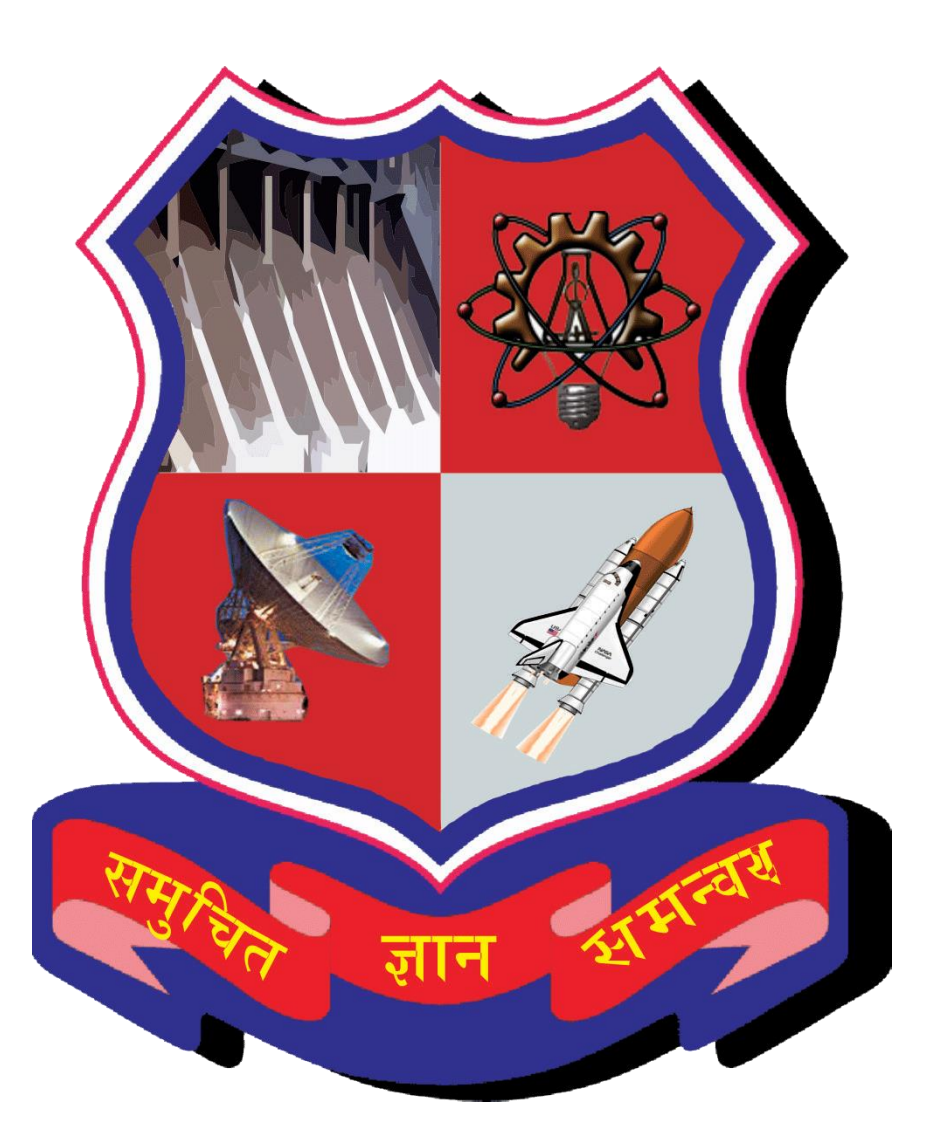

# **Gujarat Technological University**

Nr.Vishwakarma Government Engineering College Nr.Visat Three Roads, Visat - Gandhinagar Highway Chandkheda, Ahmedabad – 382424 – Gujarat Phone: 079-2630 0499, 079-2630 0599

# **Table of Contents**

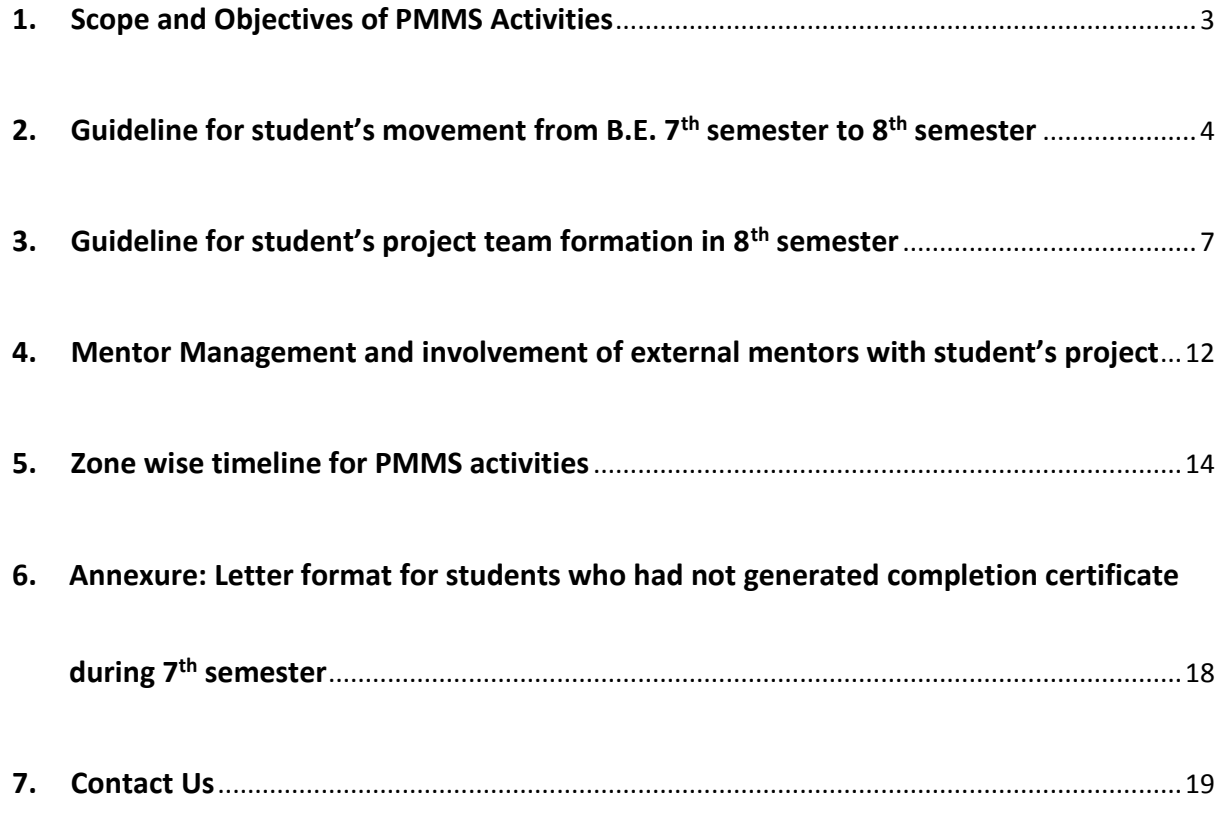

## <span id="page-2-0"></span>1. Scope and Objectives of PMMS Activities

#### **Dear Students/Faculty/HOD/Principal,**

At Gujarat Technological University (GTU) under the visionary leadership of our **Vice-Chancellor Dr. Akshai Aggarwal**, GTU Innovation Council (GIC) is working on the development and further scaling up of Project Mentoring and Monitoring System (PMMS) development. The objective of this system is to develop a system for helping the students to get appropriate help and mentoring and to help them work more systematically on their projects.

PMMS is a platform which covers multiple activities being carried during final year project of B.E. It covers activities such as to student registration, team formation, Periodic Progress Report (PPR), Patent Search & Analysis Report (PSAR) generation activity, Design Engineering – Canvas activity, Business Model Canvas and its report upload, Patent Drafting Exercise (PDE), Final project report upload, Uploading the plagiarism search report, Completion Certificate generation.

The PMMS portal for B.E. 7<sup>th</sup> semester activities was launched in August 2015. The detailed guideline of PMMS activity is available at:<http://files.gtu.ac.in/circulars/15SEP/07092015.pdf>

The key highlights of  $7<sup>th</sup>$  semester PMMS activities are as below:

- 1. Number of students engaged: 44,176
- 2. Number of projects & teams: 13,953
- 3. Number of colleges participated: 117
- 4. Periodic Progress Report (PPR) Submitted: 1,76,743
- 5. Patent Search & Analysis Reports (PSAR) Submitted: 2,18,339
- 6. Design Engineering Canvases Submitted: 55,550
- 7. Project Reports Submitted: 13,868

Various functionalities have been generated on PMMS platform for catering the need of students, faculty, project guide and external mentor. And further more features will be keep on adding to make it more user friendly and result oriented.

**The list of various project activities which are required to be carry out on PMMS portal during 8 th semester are list on** *page no four* **of following document:** 

<http://files.gtu.ac.in/circulars/15SEP/07092015.pdf>

#### **Present guideline document includes information related to below items:**

- 1. Guideline for student movement from B.E.  $7<sup>th</sup>$  semester to  $8<sup>th</sup>$  semester.
- 2. Guideline for student's project team formation in  $8<sup>th</sup>$  semester (Options and process for team and/or project change during  $8<sup>th</sup>$  semester)
- 3. Mentor Management and involvement of external mentors with student's project.
- 4. Zone wise timeline for PMMS activities.
- 5. Annexure: Letter format for students who had not generated completion certificate during  $7<sup>th</sup>$ semester.

University has developed **PROJECT MENTORING** platform where in various *industry owners, subject experts, R&D professionals, and external faculty* apart from GTU colleges can get engaged with the student projects. More details is available in subsequent pages.

For any query or suggestions related to PMMS you may contact GTU at: [s4@gtu.edu.in](mailto:s4@gtu.edu.in)

#### **Team PMMS, GTU Innovation Council (GIC)**

## <span id="page-3-0"></span>2. Guideline for student's movement from B.E. 7<sup>th</sup> semester to 8<sup>th</sup> semester

### **Process flow for student's movement to 8th semester**

- 1. Open<http://projects.gtu.ac.in/>
- 2. **Login with your 7th semester credentials** and you will be redirected to Dashboard screen wherein you will see this message: "This activity has not been allowed".
- 3. Please click on **"Move to 8th semester"** Root Menu **(A)** as mentioned in below screenshot

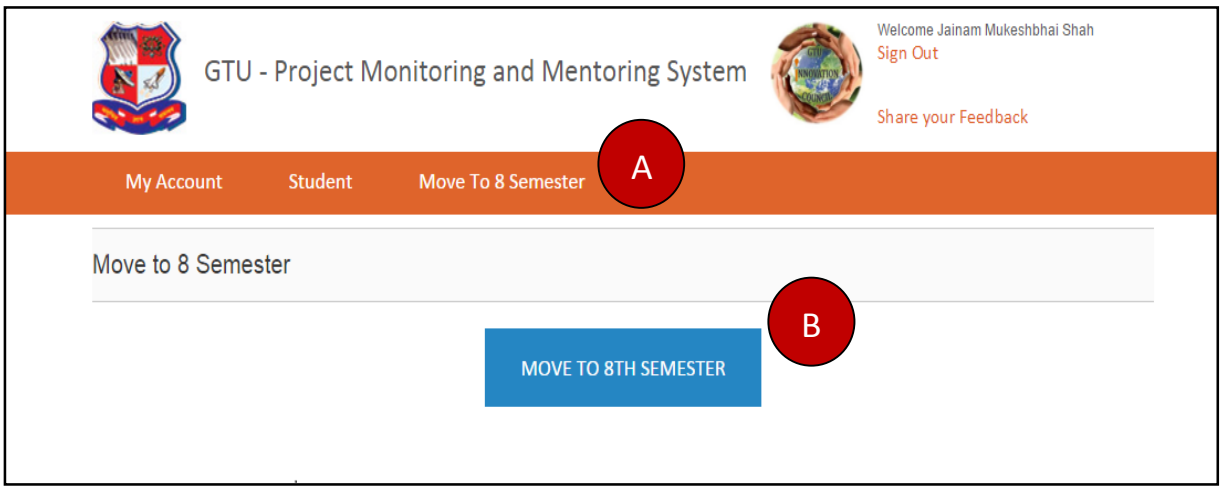

- 4. On Move to 8th semester screen, you will find button namely "Move to 8th semester" **(B)**
- 5. Clicking on "Move to  $8<sup>th</sup>$  semester" button, your semester will be changed from 7 to 8
- 6. You will be able to perform  $8<sup>th</sup>$  semester activities starting from Team Formation.

**Process Flow on how to manually generated Completion Certificate for 7th semester (for students who had not generated completion certificate during 7 th semester)**

The students who exists in PMMS during 7<sup>th</sup> semester and have not generated Completion Certificate (for 7th semester) will see this message after PMMS Login: *"Please complete all the activities of 7th semester and generate completion certificate for the same in order to move to 8th semester".*

Please find below screen for reference:

.<br>Welcome Jainam Mukeshbhai Shah Sign Out GTU - Project Monitoring and Mentoring System Share your Feedback Student **My Account Move To 8 Semester** Move to 8 Semester Please complete all the activities of 7th semester and generate completion certificate for the same in order to move to 8th semester **4 |** P a g e GTU Innovation Council- BE PMMS Guideline- Academic 2015-16

All such students are required to use the following process in order to move into the activities for the 8<sup>th</sup> semester:

- 1. Students are required to submit (scan copy or photo copy via email) letter properly **signed and sealed from the college faculty and HOD**, clearly stating that all your project work of 7<sup>th</sup> semester has been successfully completed and verified.
- 2. Such a letter is required to be printed on **college letter head**.
- 3. Format of such letter is provided as an **annexure** to this guideline document.
- 4. Students are required to submit the scan copy or photo of annexure document on official letter head of college with filled details, via email to  $s4@gtu.edu.in$ . Mention the subject line as "Annexure: Letter format for students who had not generated completion certificate during 7th semester"

### **Primary set of rules for student's movement from 7 th semester to 8 th semester**

- 1. The students who exist in  $7<sup>th</sup>$  semester and have not generated Completion Certificate (for  $7<sup>th</sup>$ semester) will not be able to move to  $8<sup>th</sup>$  semester.
- 2. The students who have been moved to  $8<sup>th</sup>$  semester by University PMMS team and had not formed any team in  $7<sup>th</sup>$  semester, will not be allowed to create Team in  $8<sup>th</sup>$  semester with below options:
	- Old Project with Old Team
	- Old Project with New Team
	- New Project with Old Team
- 3. The students who exist in 7th semester in PMMS and were **DETAIN STUDENTS** will not be able to login to PMMS and consequently will not be able to move to  $8<sup>th</sup>$  semester.
- 4. The students who exist in  $7<sup>th</sup>$  semester in PMMS and will be able to move to  $8<sup>th</sup>$  semester. For these students, 8<sup>th</sup> Semester detain scenario work as mentioned below:
	- If the student moves to  $8<sup>th</sup>$  semester through "Move to  $8<sup>th</sup>$  semester interface", and later on detains in any exam then, such student will be detained for  $8<sup>th</sup>$  semester and locked (will not be able to Login) and his/her all  $8<sup>th</sup>$  semester activates (if performed) will be removed from PMMS.
	- If the student does not move to  $8<sup>th</sup>$  semester (through "Move to  $8<sup>th</sup>$  semester interface") and has created team in  $7<sup>th</sup>$  semester in PMMS, then he will remain in  $7<sup>th</sup>$ semester in PMMS, but when in next academic year,  $7<sup>th</sup>$  semester is re-open then, he/she will be able to view only his/her old team profile but would not be able to perform any PMMS activity for 7<sup>th</sup> semester.
	- If the student does not move to  $8<sup>th</sup>$  semester (through "Move to  $8<sup>th</sup>$  semester interface") and has not created team in  $7<sup>th</sup>$  semester in PMMS, then he will remain in 7<sup>th</sup> semester in PMMS and when in next academic year, 7<sup>th</sup> semester is re-open then he will be able to perform all  $7<sup>th</sup>$  semester PMMS activity.
- 5. For those students who are *earlier* detained in 8th semester and they are relived while current/upcoming 8<sup>th</sup> semester tenure, will have to contact respective HOD or Principal and have to request for their PMMS registration (Student registration for detained students) from their respective PMMS account.

Once their Student Registration is done by HOD or Principal, they will be able to form team. However, they will not be allowed to create Team with below options as they have not performed any past project and were not be the part of any team yet:

- Old Project with Old Team
- Old Project with New Team
- New Project with Old Team
- 6. The students who exist in 7th semester in PMMS and if falls under **UFM Case** (for 7th semester) then he/she will not be able to login to PMMS and consequently will not be able to move to 8<sup>th</sup> semester.
- 7. The students who exist in  $7<sup>th</sup>$  semester in PMMS are able to move to  $8<sup>th</sup>$  semester. For such students, who moved to 8<sup>th</sup> semester, UFM scenario work as mentioned below:
	- If the student moves to  $8<sup>th</sup>$  semester through "Move to  $8<sup>th</sup>$  semester interface", then University PMMS team can add him/her in UFM student's list for 8<sup>th</sup> semester and he/she will be locked (will not be able to login) and his/her all 8<sup>th</sup> semester activates (if performed) will be removed from PMMS.
	- If the student does not move to  $8<sup>th</sup>$  semester (through "Move to  $8<sup>th</sup>$  semester interface") and has created team in  $7<sup>th</sup>$  semester in PMMS, then he will remain in  $7<sup>th</sup>$ semester in PMMS and University PMMS team cannot add him/her in UFM case for 8<sup>th</sup> semester. When in next academic year, 7<sup>th</sup> semester is re-open then, he/she will be able to view only his/her old team profile but would not be able to perform any PMMS activity for 7<sup>th</sup> semester.
	- If the student does not move to  $8<sup>th</sup>$  semester (through "Move to  $8<sup>th</sup>$  semester interface") and has not created team in  $7<sup>th</sup>$  semester in PMMS, then he/she will remain in 7<sup>th</sup> semester in PMMS and University will not be able to add him/her in UFM case for  $8<sup>th</sup>$  semester. When in next academic year,  $7<sup>th</sup>$  semester is re-open then, he/she will be able to perform all 7<sup>th</sup> semester PMMS activity

# <span id="page-6-0"></span>3. Guideline for student's project team formation in 8<sup>th</sup> semester

(Options and process for team and/or project change during 8th semester)

### **Process flow for student's project team formation in 8 th semester**

- 1. Open<http://projects.gtu.ac.in/>
- 2. Student will Login with username and password
- 3. On Team Registration page, student will select the appropriate option for following set of questions:

### **DO YOU WANT TO CONTINUE 7 TH SEMESTER PROJECT DURING 8TH SEMESTER?**

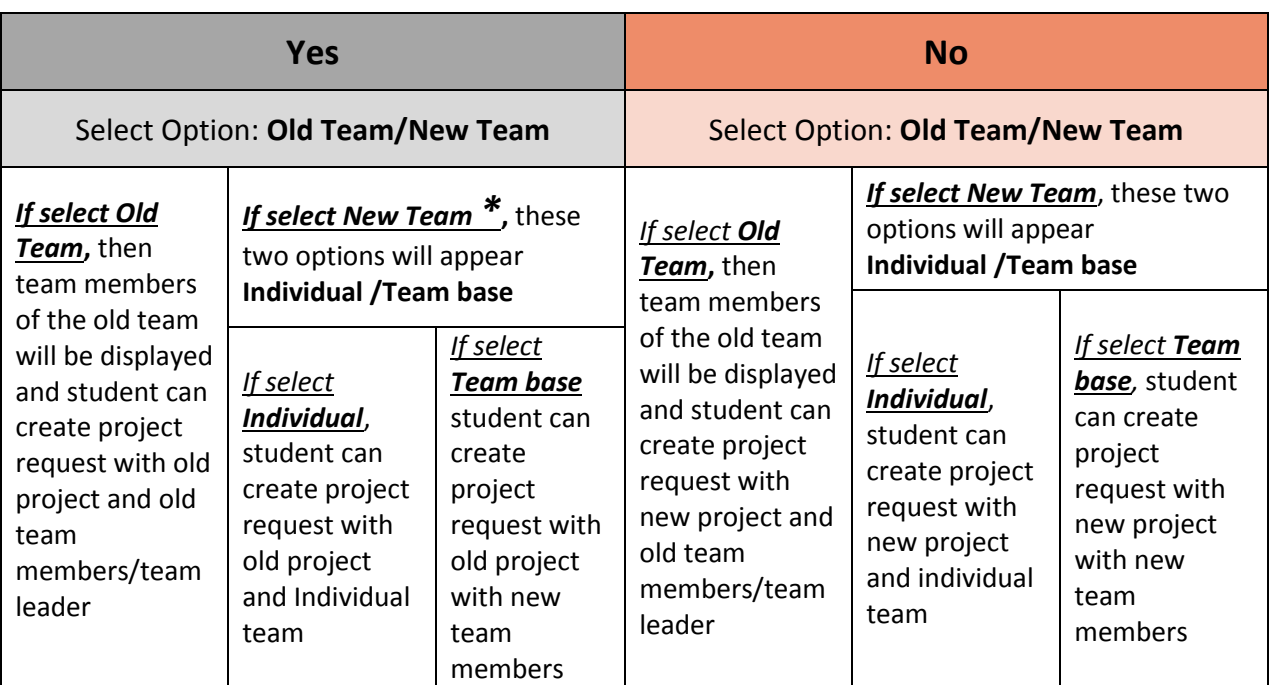

- **\*** *Select option, If students wants to add any newer member/remove any of earlier member from their team for old project.*
- 4. In options mentioned under above point no.3, if student selects **New Project or New Team**, then following further options will be visible to students:

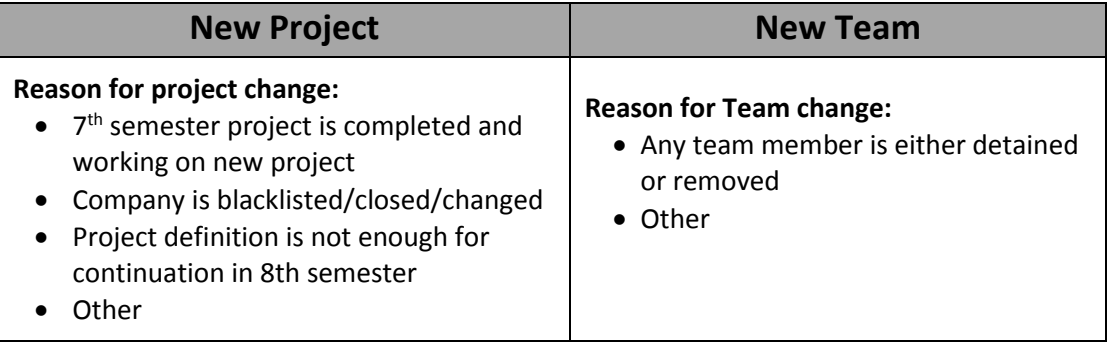

He/She has to select one answer from above options. Selected option will be saved in system and on List.

- 5. Project request will be sent to Internal Guide, HOD and Principal for approval.
- 6. Internal Guide or HOD or Principal can approve/reject the Team Registration Request. And accordingly, Project Team will be formed.
- 7. Team Leader will be able to do following activities:
	- Request to add Team Member
	- Request to change Internal Guide
	- Request to change External Guide

Approval for above requests will be sent to HOD and Principal.

- 8. Internal Guide will able to do following activities:
	- Request to remove student

Approval for above request will be sent to HOD and Principal.

## **Screenshots for PMMS team registration during 8th semester (different cases):**

**Case 1: Old Project with Old Team** – Year long project with the same team as of 7<sup>th</sup> semester.

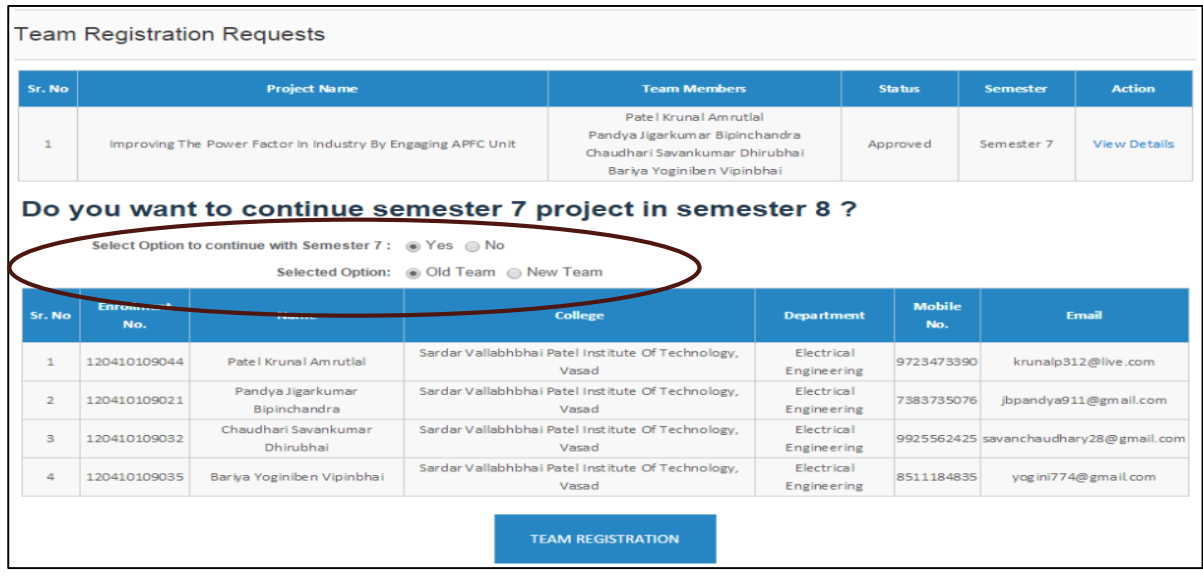

**Case 2: Old Project with New Team (Individual Project)** – If any member is failed, detained or joining any other group.

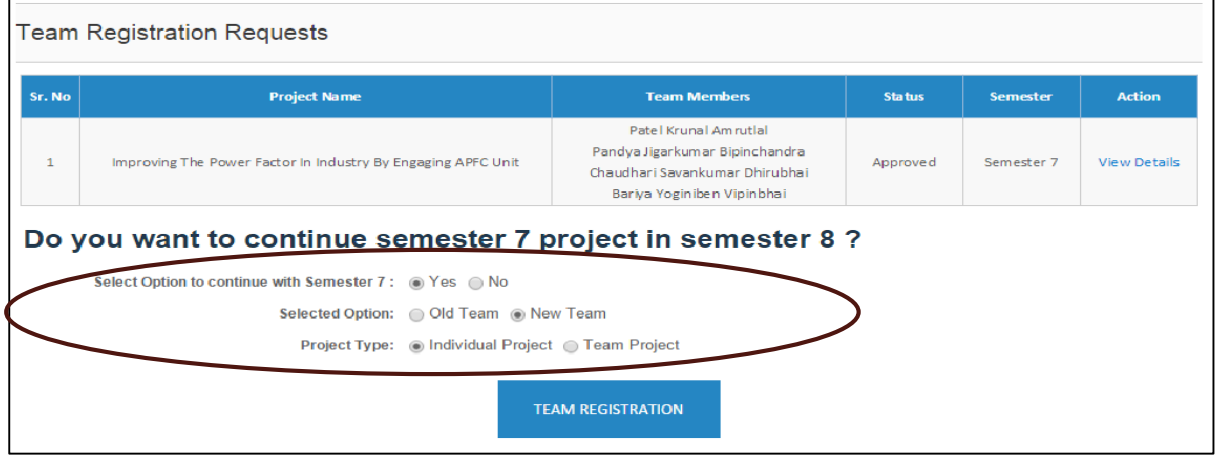

**Case 3: Old Project with New Team (Team Project)** – If any member is detained, removed or newer member is been added to the group who was not been present in team during earlier semester.

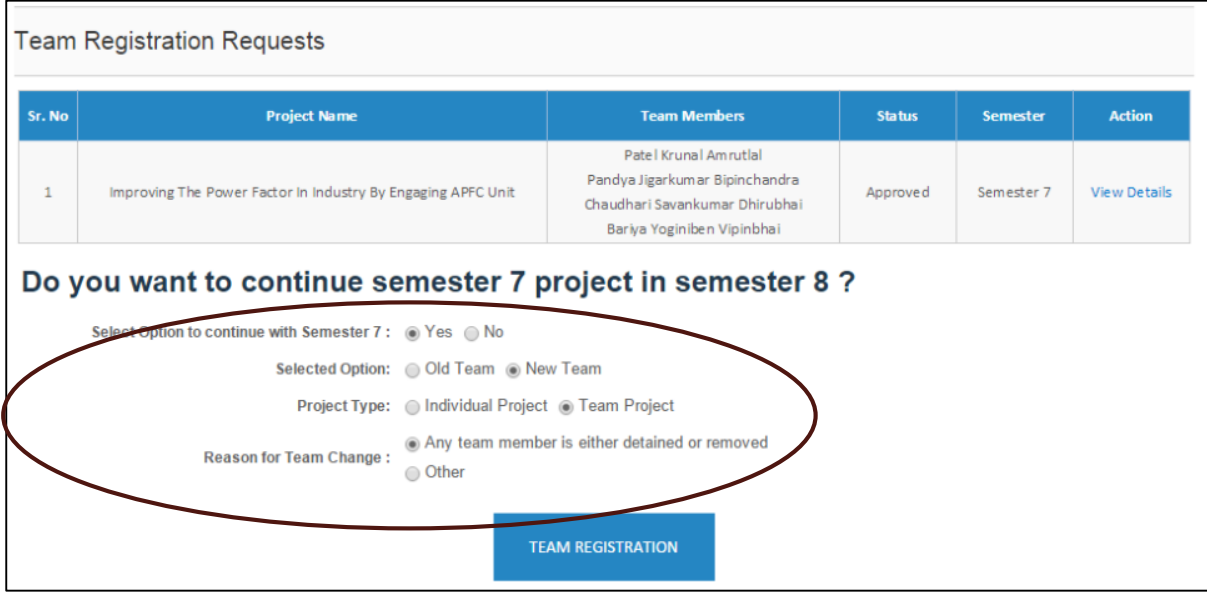

**Case 4: New Project with Old Team** – Same team as of 7th semester is working on newer project during 8<sup>th</sup> semester, with no change in team members.

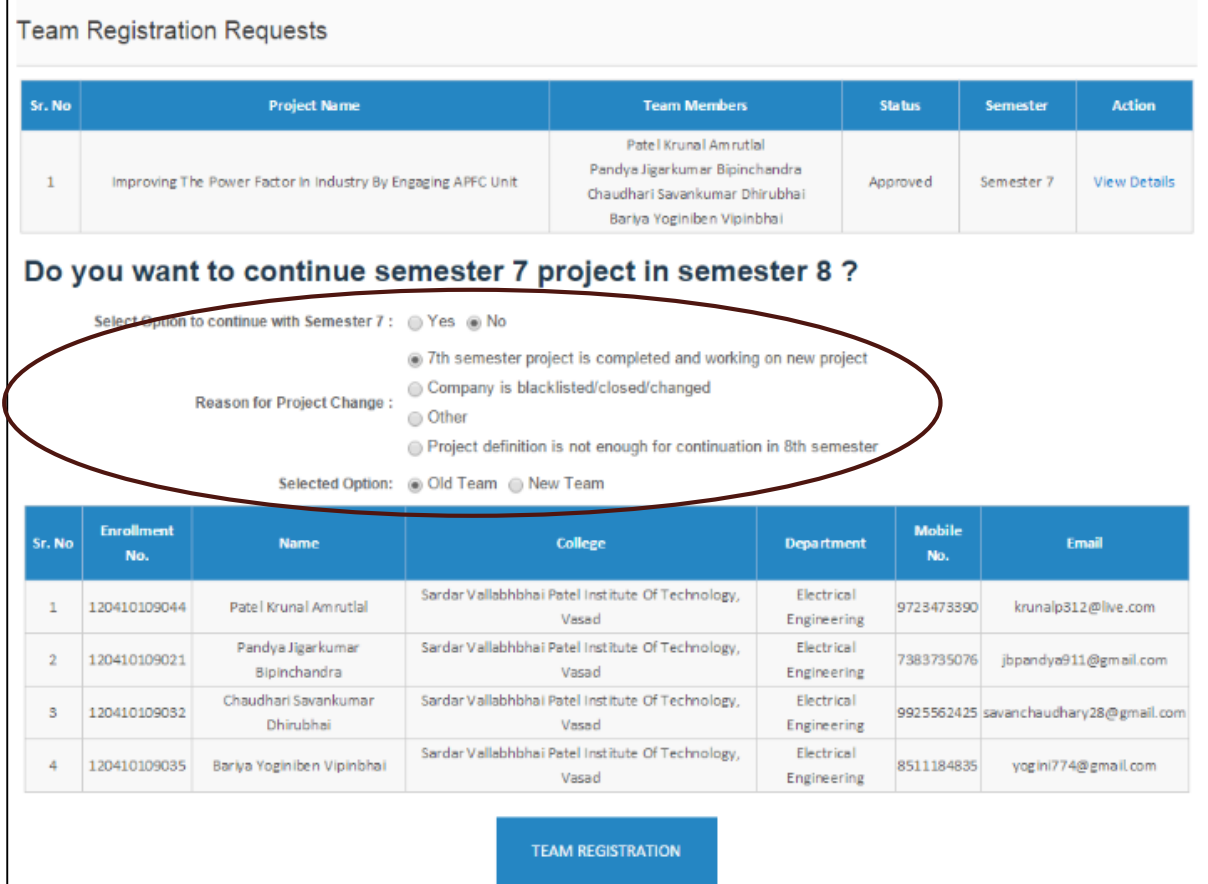

**Case 5: New Project with New Team** – If any member is detained, removed or newer member is been added to the group who was not present in team during earlier semester.

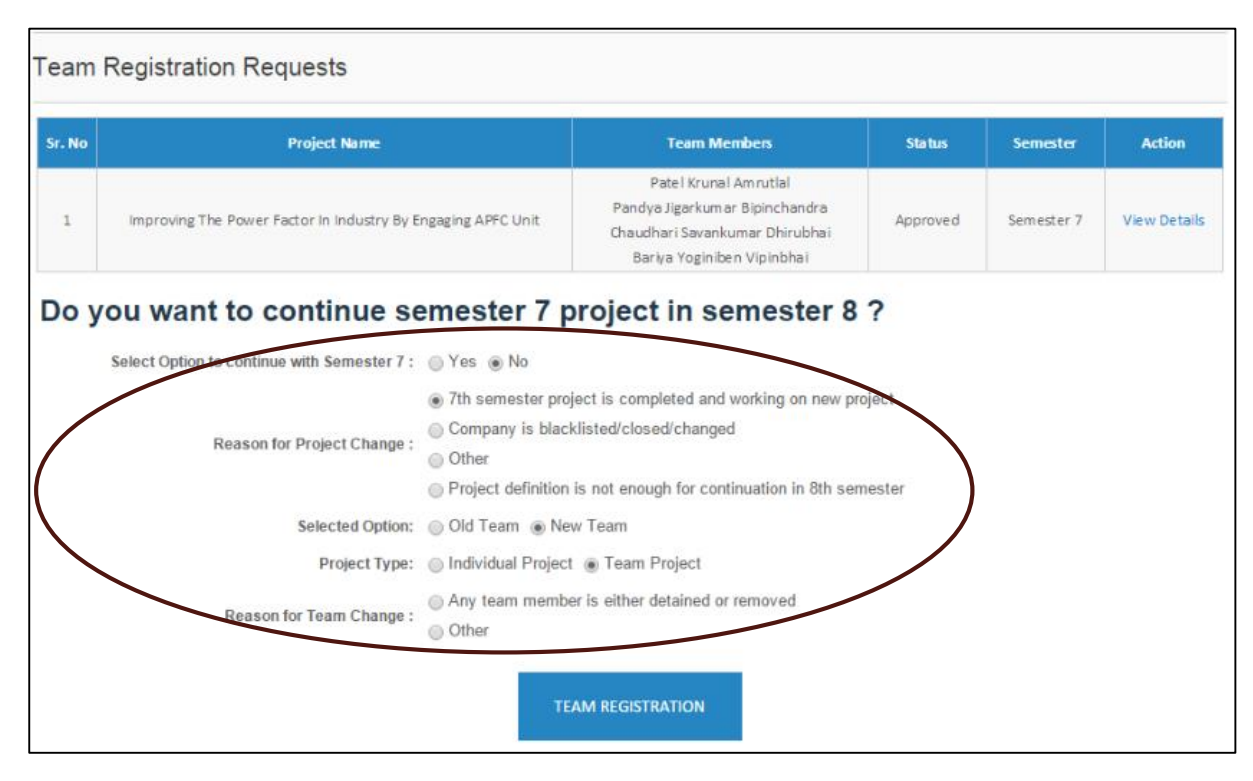

### **Primary set of rules for student's project team formation in 8 th semester**

- 1. Team will be formed based on the answers of the set of questions submitted by student.
- 2. Once any student submits Project Request (Team Registration) with submitting team member details, then those set of questions will not be visible to the respective team members/team leader. But if the project requests is **rejected**, then set of questions will be visible to respective team member/team leader.
- 3. If student selects **Old Project with Old Team**, then project details (Project Title, Abstract, Internal Guide, HOD, Principal, etc.), team members and team leader will be same as earlier  $(7<sup>th</sup>$  semester) and cannot be altered.
- 4. If student selects **Old Project with New Team** (Individual or Team Base), then student cannot change any project information details (Project Title, Abstract, Internal Guide, HOD, Principal, etc) but can make change in team member details.
- 5. If student selects **New Project with Old Team**, then student cannot change any team member or team leader details but can make change in project details.
- 6. Student can select only 8th semester students (**a.** those who had generated completion certificate and then moved to  $8<sup>th</sup>$  semester in PMMS, **b.** those who have not generated completion certificate please refer: Guideline for student's movement from B.E. 7<sup>th</sup> semester to 8<sup>th</sup> semester available in this document) as his/her team members and team leader. This rule is applicable on all options of Team Formation (New Project and Old Team, Old Project and Old Team, New Project and New Team, Old Project and New Team).
- 7. If the team is formed, then no team member of that team (including team leader) will be able to submit Team Registration Request.

- 8. During team registration, student cannot add any team leader/team member (of other Approved Project Request) as a part of his/her Team.
- 9. Team leader cannot be the part of multiple Pending Project Requests, but any team member can be the part of multiple Pending Project Requests.
- 10. Considering point (8), if any team member is a part of multiple Pending Project Requests, then he/she has to choose one Team. Only after that, Internal Guide or HOD or Principal can approve those project requests.
- 11. During team registration, if team leader selects Interdisciplinary option, then he/she must have to select at least two internal guides. This process rule will only be applied in the case of new project option during team registration.
- 12. Team cannot select the same person as internal guide and external guide both.
- 13. During team formation, team can select HOD and Principal as their internal guide.
- 14. During team formation, detain and UFM students are restricted to be part of any team.
- 15. Each team will have unique team id.
- 16. In any case, whenever team is formed, it will be assigned new team id.
- 17. The students who have been moved to  $8<sup>th</sup>$  semester through university PMMS team and had not formed team in 7<sup>th</sup> semester, will not be allowed to create team with below options:
	- Old Project with Old Team
	- Old Project with New Team
	- New Project with Old Team
- For those students who are detained in  $8<sup>th</sup>$  semester earlier and they are relived while upcoming 8<sup>th</sup> semester tenure, will have to contact respective HOD or Principal and have to request for their PMMS registration (Student registration for detained students) from their respective PMMS account.
	- Once their student registration is done manually, they will be able to form team. However, they will not be allowed to create team with below options as they have not performed any past project and were not be the part of any team yet:
		- Old Project with Old Team
		- Old Project with New Team
		- New Project with Old Team

9.

# <span id="page-11-0"></span>4. Mentor Management and involvement of external mentors with student's project

To invite and engage the external mentors: experts of specific domains (industry owners, subject experts, R&D professionals, and external faculty), in to student's projects, GTU has launched a Mentor Management functionality under PMMS portal.

GTU invites external mentors to get engage with student's project, from any state or any country, without any limitation of geographic boundaries.

#### **Note: Mentors must not be a GTU Faculty.**

#### **Any interested person can register as Mentor for final year B.E. projects via following below steps:**

I. Invitation by Principal/HOD/University PMMS team

- Principal/HOD/University PMMS team can send invitation link to any professional through their PMMS account.
- Once they send invitation, an email will be sent on his/her email id with Mentor Registration Form link.
- He/She will fill up Mentor registration form in PMMS

II. Professional himself/herself can apply to register as Mentor on PMMS portal via following link: [http://projects.gtu.ac.in/\\_layouts/15/GTUPMMSMentor/ReqForMentorRegistration.aspx](http://projects.gtu.ac.in/_layouts/15/GTUPMMSMentor/ReqForMentorRegistration.aspx)

Mentor registration request will be sent to University PMMS team for approval, University PMMS team will accept/reject the Mentor Request after reviewing the application.

#### **Difference between External Guide and External Mentor.**

External guide is the one under whose guidance student is doing any specific project, while the external mentor is the one who can specifically join to any project based on his area of specialisation/interest.

#### **Who can join as external mentor?**

Mentors from reputed institutes faculty (apart from GTU colleges), Entrepreneur, Industry Professional, Industry Owner/Partner, R&D Professional, Others can nominates themselves individually or can be invited as an external mentor by any faculty/HOD/Principal.

#### **How to join as external mentor on PMMS portal?**

Any mentor himself can apply via following link:

[http://projects.gtu.ac.in/\\_layouts/15/GTUPMMSMentor/ReqForMentorRegistration.aspx](http://projects.gtu.ac.in/_layouts/15/GTUPMMSMentor/ReqForMentorRegistration.aspx) or any GTU faculty can invite outside experts as mentor from their PMMS account.

Registration form for mentor registration requires following details: Name, Email id, Contact Number, Qualification, Specialization, Area of Interest, Current position, Years of experience, Company/Organization/College Name, Website of Company/Organisation/College.

Upon receipt of any such request, after checking details University PMMS team will approve/reject request as an external mentor for student's project.

Once university accepts/approves the Mentor Request for any person, login credentials will be sent to mentor on his/her email id.

Using those login credentials, external mentor can log into the PMMS portal: (User Id will be Email ID and password will be as given via email). Log in page is[: http://projects.gtu.ac.in/](http://projects.gtu.ac.in/) 

#### **How mentor can select specific projects for mentoring?**

Once external mentor logs in to the PMMS portal, he/she will be able to search and see the student projects relevant to his/her area of interest and specialization fields. External mentor can select specific projects as per his interest and can send request for mentorship to particular projects.

Mentorship request will be sent for approval to students project Guide/HOD/Principal. Once any of them approves such request external mentor can engage with student's project and can see their progress and can guide and suggest them to work further.

Once Mentor is assigned to one project, that project/team will not be visible to any other mentor at the time of mentorship request.

Any external mentor can be assigned with **maximum of FIVE projects** only.

#### **What can external mentor do through PMMS portal?**

External mentor can see the details and progress related to project team including students, Guide, HOD and Principal.

Mentor can view comments of Guide, HOD and Principal as been made for any project.

External mentor **can comment** on project report and other PMMS tasks: PPR reports, PSAR reports, Design canvases, Business Model Canvas, PDE report etc.

Students/Team member can view mentor's comments and revert back on same thread. All communication between Mentor and student/Team member would be displayed in single communication thread.

External mentor can comment to guide students, based on their progress and to further suggest them for next phase activities.

**Note: The USER MANUAL for mentor's role and activity for PMMS activities is available at:**  <http://projects.gtu.ac.in/UserManual/User%20Manual%20for%20Mentor.pdf>

## <span id="page-13-0"></span>5. Zone wise timeline for PMMS activities

To manage the student's traffic on PMMS website and server, as well for smoothly running of project PMMS activities, GTU has defined a strategy to divide the zone wise colleges in two broad groups. And alternately server will remain open for students of respective zone.

The group division is as below:

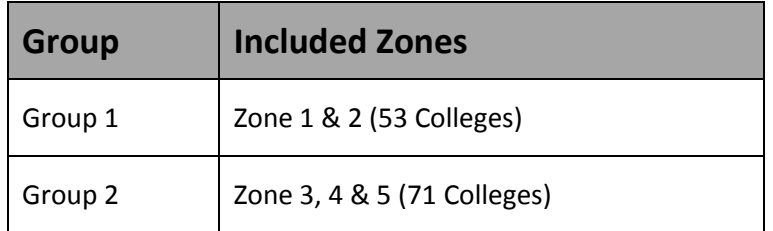

\* List of colleges under each zone is mentioned in next page.

The time period for various tasks (time window) for said activity of defined groups are as below:

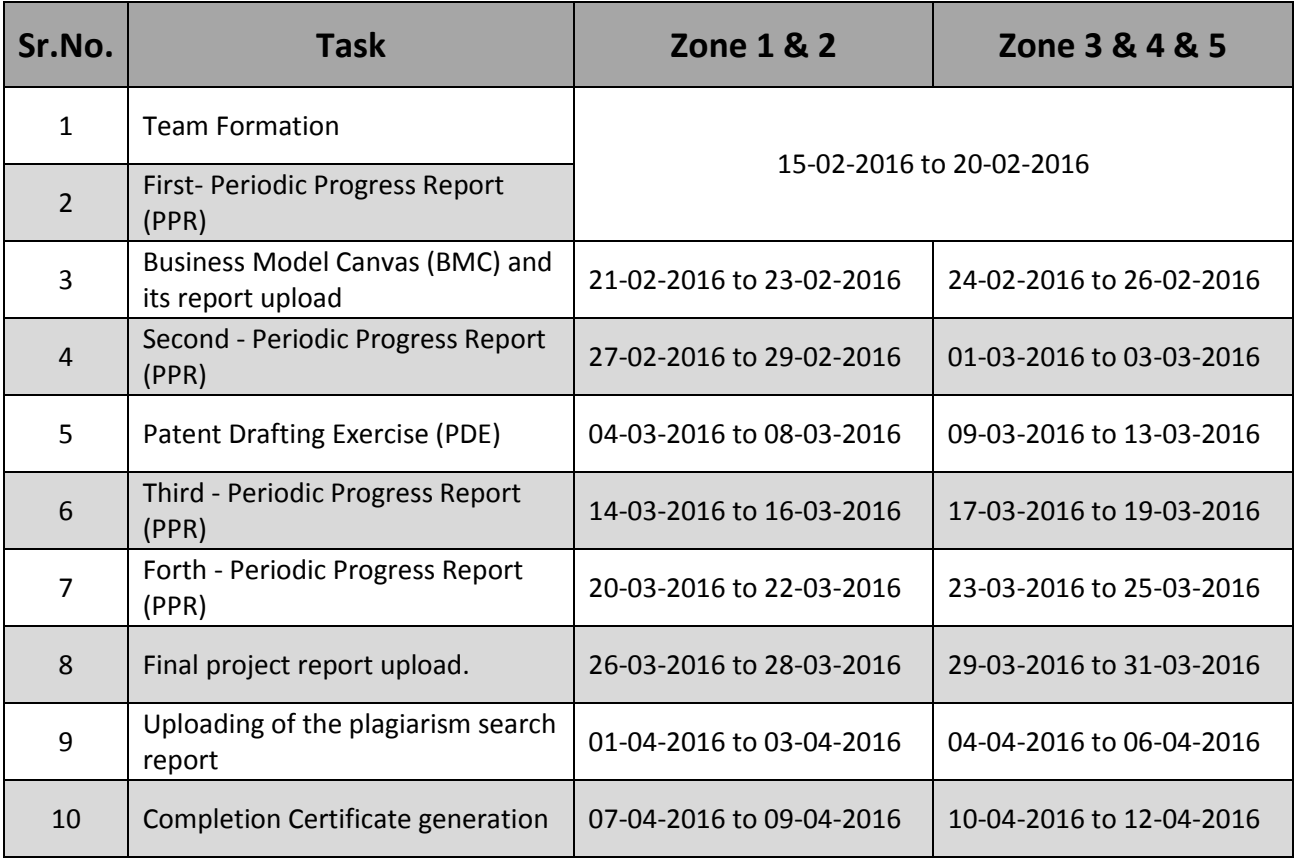

## Note:

- **This will be applicable only to student groups.**
- **For internal guide, HOD, Principal, External Guide and Mentor site will remain open for all days.**

# List of zone wise colleges are as below (in the alphabetic order of college name)

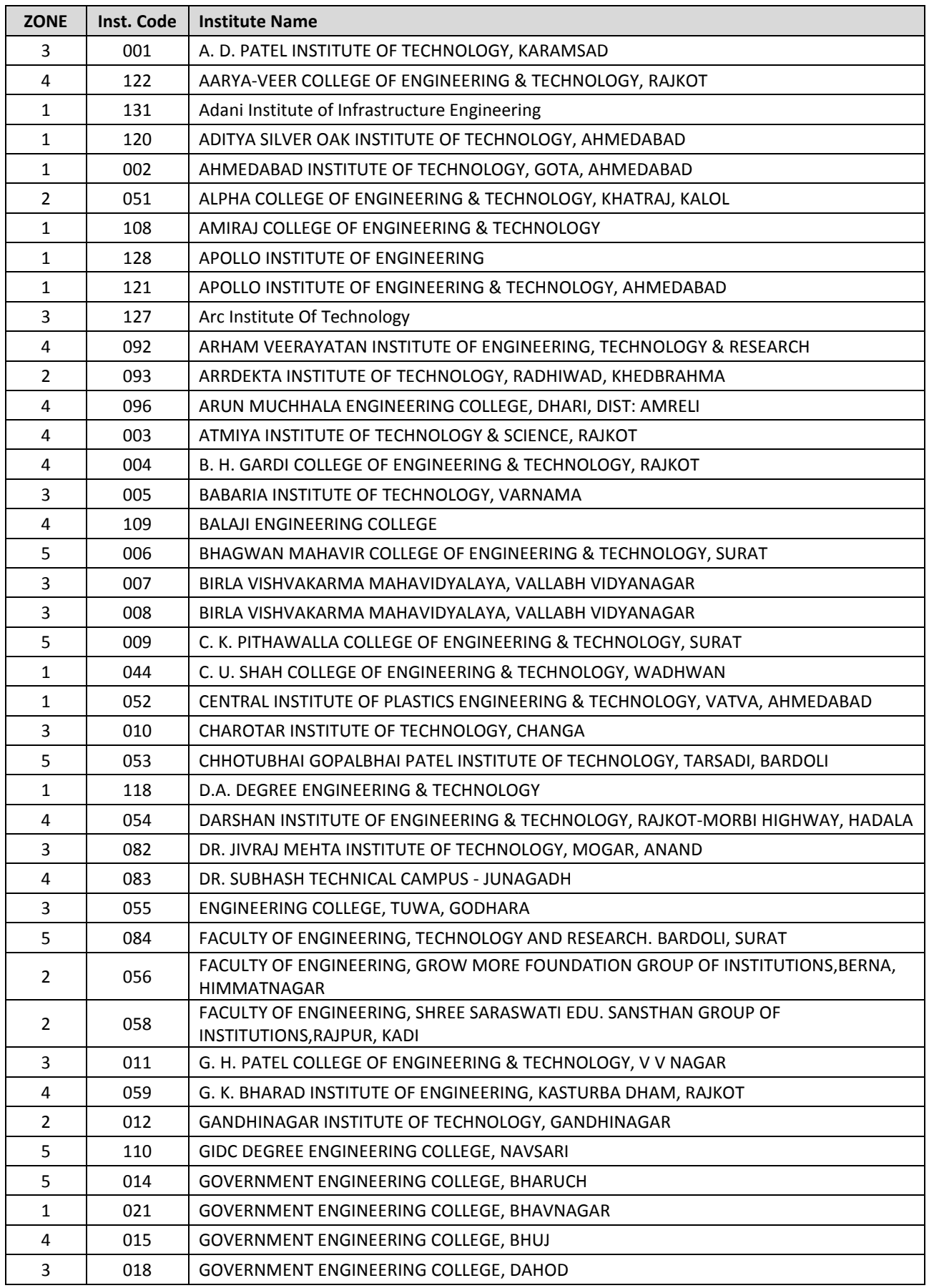

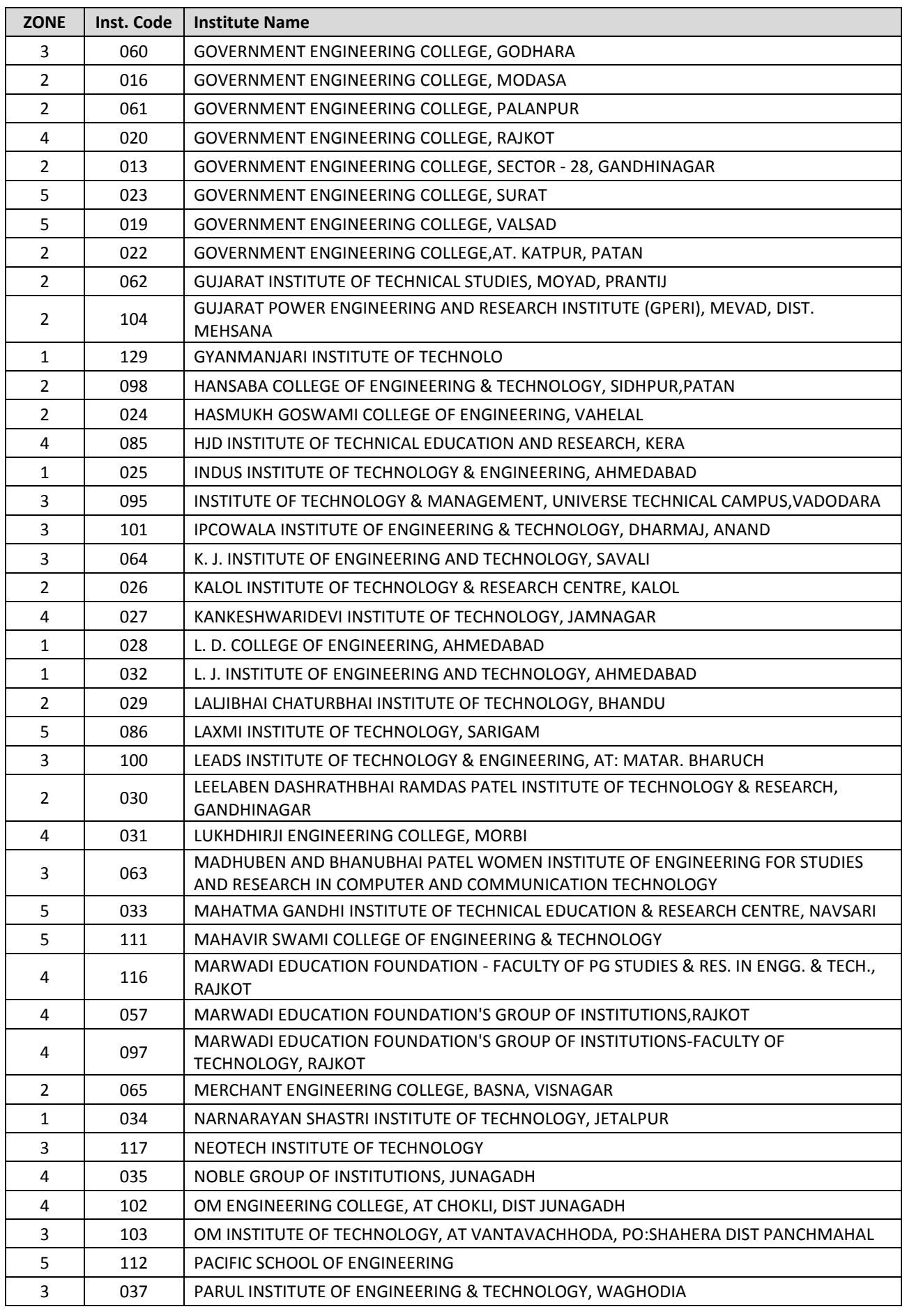

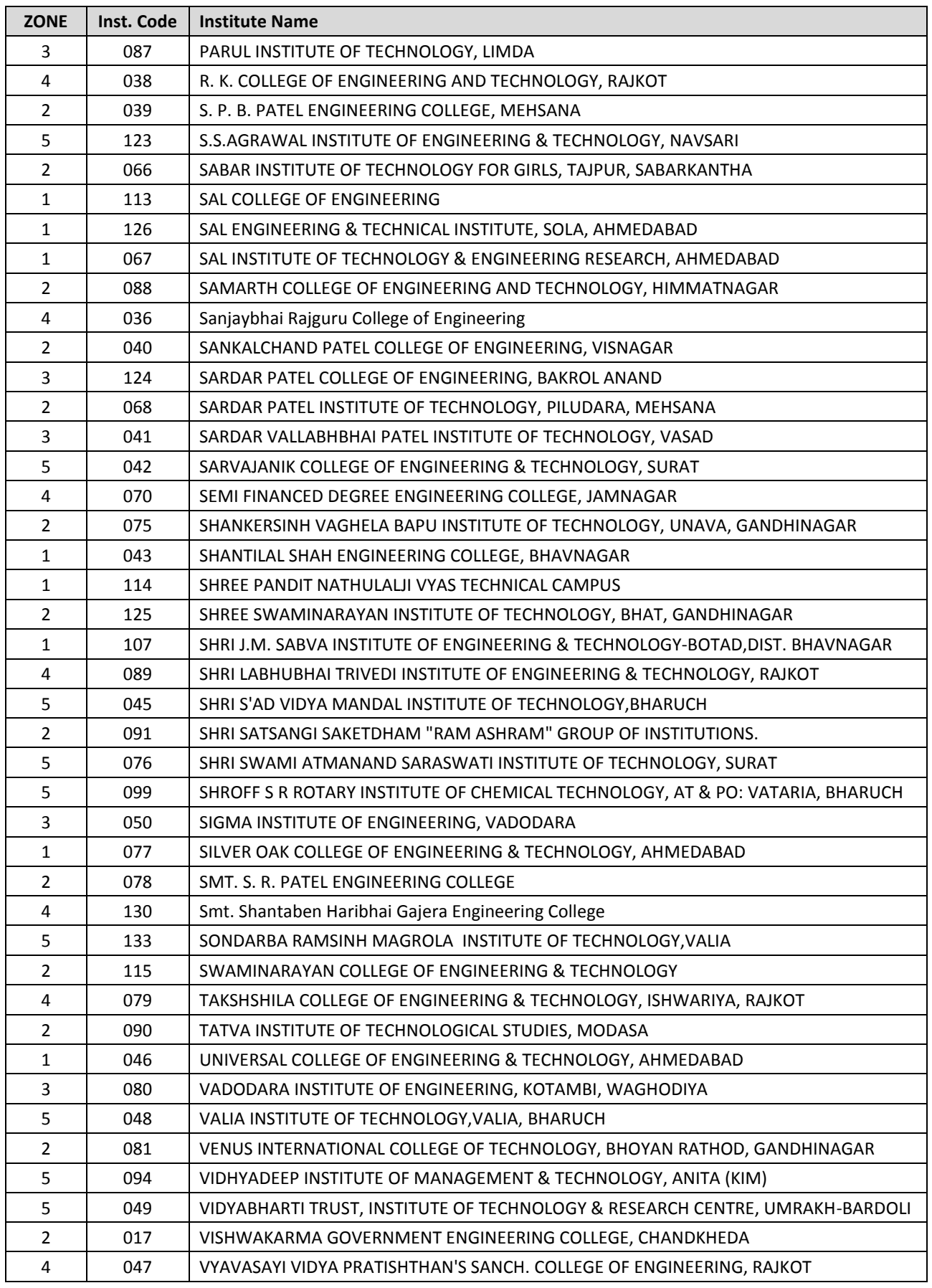

<span id="page-17-0"></span>6. Annexure: Letter format for students who had not generated completion certificate during 7<sup>th</sup> semester \*

# **College Letter Head**

Date:

### **FOR FINAL YEAR B.E. STUDENTS WHOSE 7TH SEMESTER PMMS ACTIVITIES WERE NOT FINISHED ON PMMS PORTAL**

To,

Gujarat Technological University,

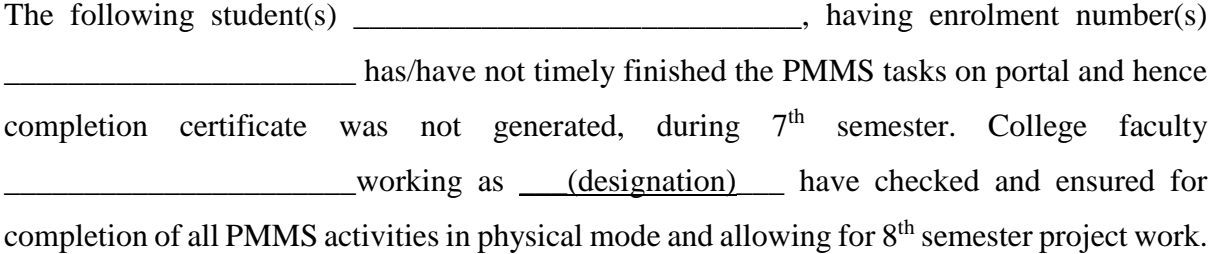

College Name & Code:

Department:

Project Title:

**Faculty Name, Designation & Signature HOD Name & Signature:**

**(Who had checked all details)** 

#### **College Seal**

**\*Note:** *Students are required to submit the scan copy or photo of this document on official letter head of college with filled details, via email t[o s4@gtu.edu.in.](mailto:s4@gtu.edu.in) Mention the subject line as "Annexure: Letter format for students who had not generated completion certificate during 7th semester"* **– This note is not required to be printed on letter head.**

## <span id="page-18-0"></span>7. Contact Us

**For any query/issue/problem, while communicating to GTU please share you're following details:** Name, Enrolment Number, Team Id, Email Id and Contact Number along with proper description of your problem.

For any further query you may contact us at:

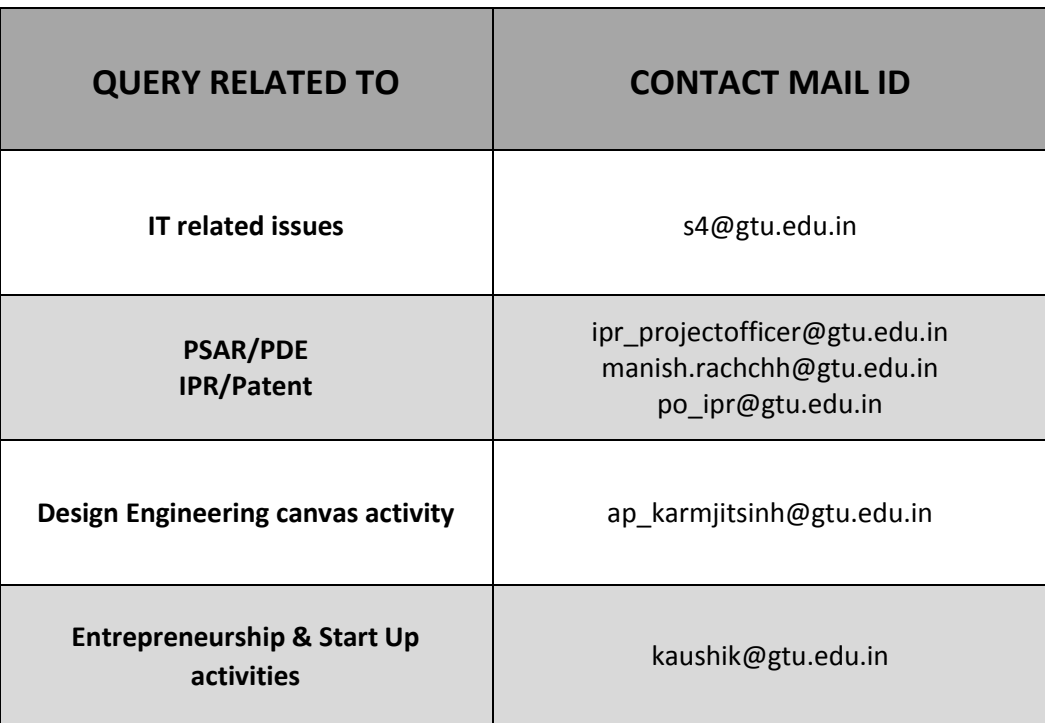